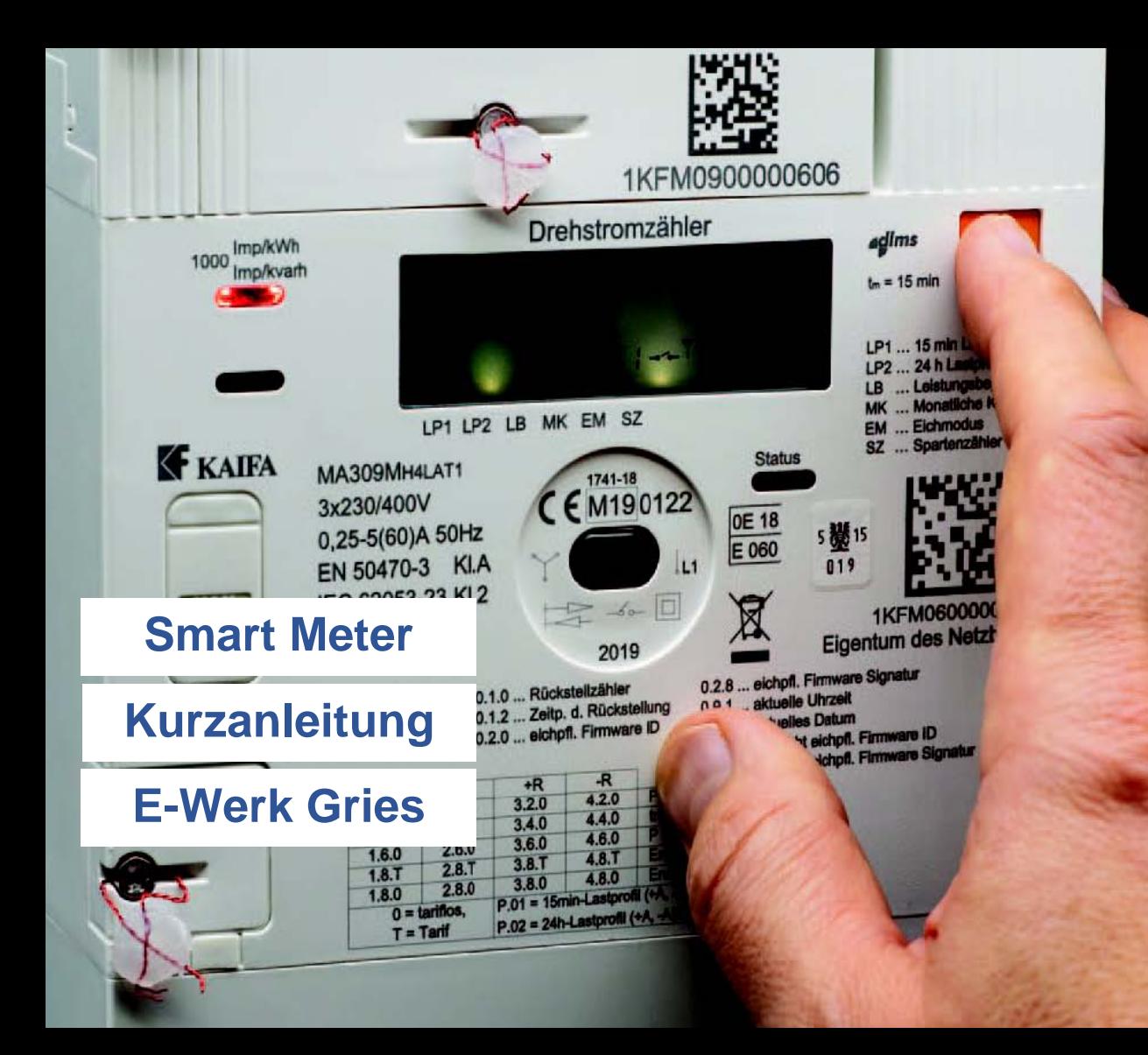

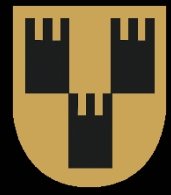

# Digitaler Drehstromzähler

In der Ausführung als Smart Meter IMS (Standard) oder IME (erweitert) und als digitaler Standardzähler DSZ (Opt-Out). Auf der unteren Abbildung mit PLC (Power Line Communication) Kommunikationsmodul.

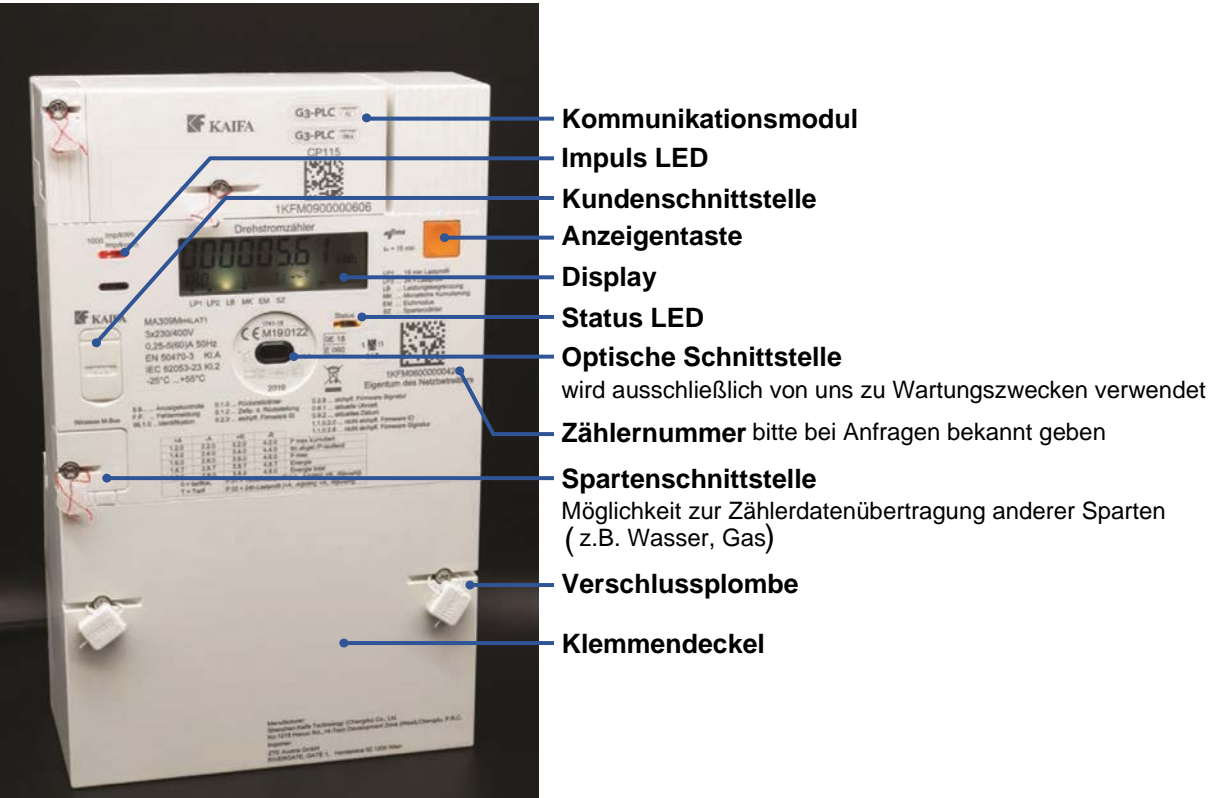

### Kommunikationsmodul in zwei Ausführungsvarianten

Entweder "PLC" Übertragung über bestehendes Stromnetz oder Übertragung über Mobilfunk.

## Aktivierung der Displaybeleuchtung

Zum einfacheren Ablesen des Displays wird die Anzeigetaste für ca. 5 Sekunden gedrückt, bis die Hintergrundbeleuchtung aktiviert wird.

### Anzeige zum Kommunikationsstatus durch die Status LED

**blinkt gelb** = Initialisierung der Kommunikation **leuchtet rot** = keine Kommunikation möglich **leuchtet grün**= empfangsbereit **blinkt grün** = Daten werden gesendet oder empfangen

### Anzeige zum Energieverbrauch durch die Impuls LED

**leuchtet rot** = kein aktueller Stromverbrauch **blinkt rot** = Strom wird verbraucht

# Digitaler Wechselstromzähler

In der Ausführung als Smart Meter IMS (Standard) oder IME (erweitert) und als digitaler Standardzähler DSZ (Opt-Out). Auf der Abbildung mit Mobilfunk-Kommunikationsmodul.

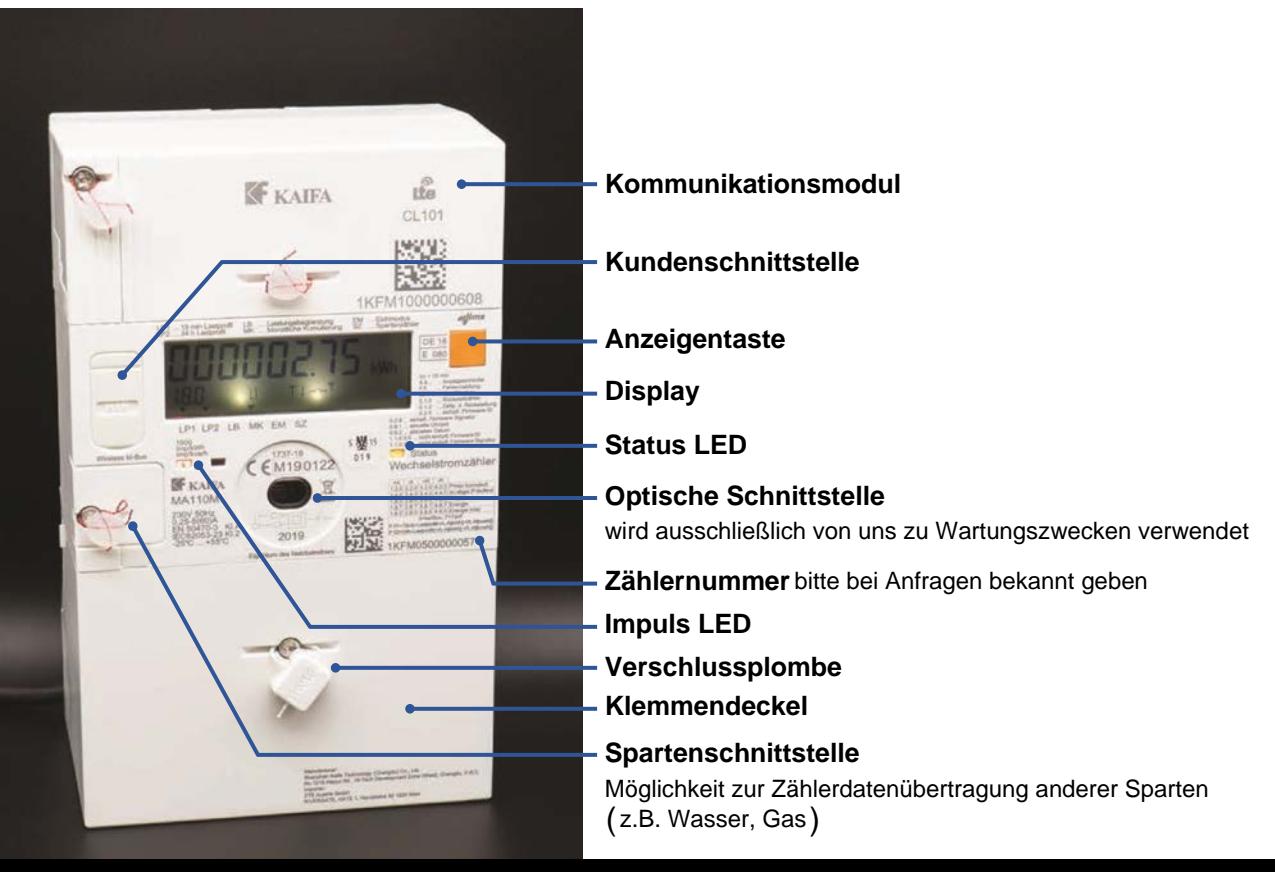

## Kommunikationsmodul in zwei Ausführungsvarianten

"PLC" Übertragung über bestehendes Stromnetz oder Übertragung über Mobilfunk.

## Aktivierung der Displaybeleuchtung

Zum einfacheren Ablesen des Displays wird die Anzeigetaste für ca. 5 Sekunden gedrückt, bis die Hintergrundbeleuchtung aktiviert wird.

### Anzeige zum Kommunikationsstatus durch die Status LED

**blinkt gelb** = Initialisierung der Kommunikation **leuchtet rot** = keine Kommunikation möglich **leuchtet grün**= empfangsbereit **blinkt grün** = Daten werden gesendet oder empfangen

## Anzeige zum Energieverbrauch durch die Impuls LED

**leuchtet rot** = kein aktueller Stromverbrauch **blinkt rot** = Strom wird verbraucht

# Welche Anzeigen finden Sie am Smart-Meter-Display?

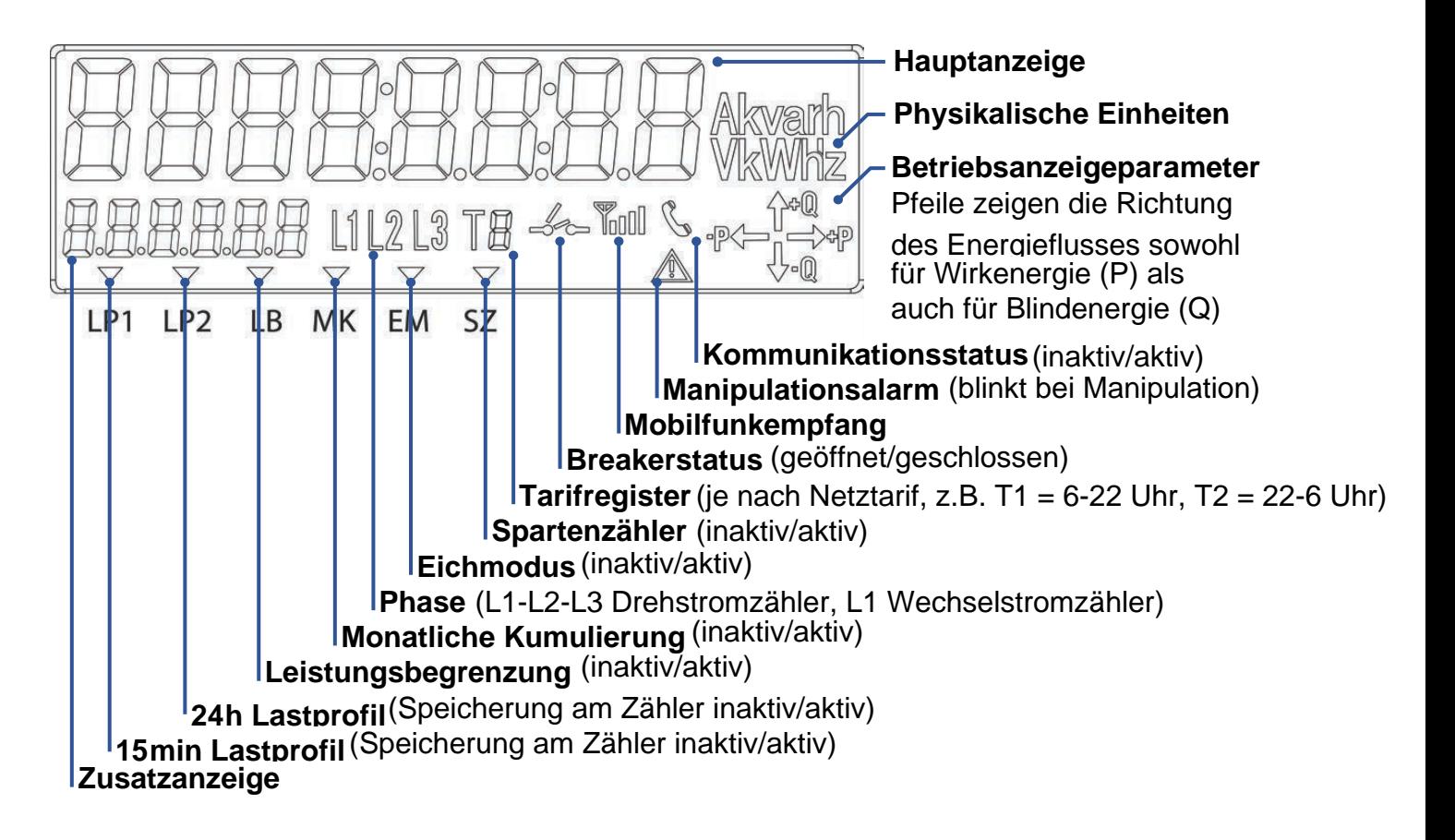

# Wie lesen Sie Zählerstand und Tarif vom Display ab?

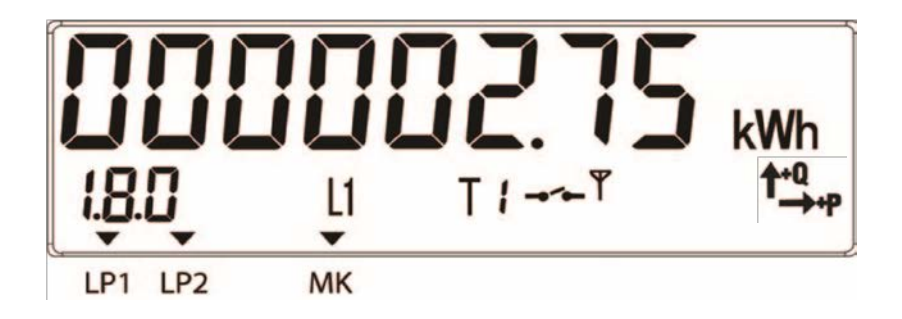

Das **Smart-Meter-Display** zeigt immer folgende Informationen an:

- die Einheit (z.B. Kilowattstunde kWh) und den zugehörigen Wert (Zählerstand)
- die Tarifbezeichnung (siehe nebenstehende Erklärung)
- den Breaker-Status (offen/geschlossen)
- die Lastprofilbezeichnungen (LP1/LP2)
- den Status der Kommunikationseinheit
- die Energierichtung (siehe nebenstehende Erklärung).

#### **Kennziffer für den Tarif:**

Das Smart-Meter-Display zeigt den Zählerstand und den gewählten Tarif: 1.8.0 (= Bezug von Wirkenergie) 2.8.0 (= Lieferung von Wirkenergie).

#### **Energierichtung**

Die Pfeile zeigen die Energierichtung:

 $Q = Blindenergie, P = Wirkenergie.$ 

# Wie kann ein Smart-Meter konfiguriert werden? Sie haben die Wahl

### **1. Intelligentes Messgerät in der Standard-Konfiguration/IMS (Standard-Variante)**

1× pro Tag wird der Zählerstand ausgelesen und an den Netzbetreiber übertragen. Ab dem Folgetag kann der Kunde im Kundenportal diese Daten einsehen. Am Gerät selbst werden die gemessenen Tages- und Viertelstundenwerte für 60 Tage gespeichert und danach überschrieben. Der Gesamtzählerstand bleibt immer erhalten. Diese Einstellung ist standardmäßig programmiert – wenn Sie sich dafür entscheiden, ist für Sie nichts zu tun. Die Kundenschnittstelle kann auf Wunsch aktiviert werden.

### **2. Intelligentes Messgerät in der erweiterten Konfiguration/IME (Opt-In-Variante)**

1× pro Tag werden zusätzlich zum Zählerstand auch Viertelstundenverbrauchswerte an den Netzbetreiber übertragen. Ab dem Folgetag kann der Kunde im Kundenportal diese Daten einsehen. Am Gerät selbst werden die gemessenen Tages- und Viertelstundenwerte für 60 Tage gespeichert und danach überschrieben. Der Gesamtzählerstand bleibt immer erhalten. Diese Einstellung kann nur mit Ihrer ausdrücklichen Zustimmung erfolgen. Sie können die Einstellung auch jederzeit selbst über das Kundenportal vornehmen. Die Kundenschnittstelle kann auf Wunsch aktiviert werden.

### **3. Digitaler Standardzähler/DSZ (Opt-Out-Variante)**

Es erfolgt keine tägliche Übertragung von Zählerständen an den Netzbetreiber. Auch am Gerät selbst werden keine Zählerstände gespeichert. Wie bisher wird der Verbrauch als Gesamtzählerstand erfasst. Entsprechend der herkömmlichen Zählerablesung wird z.B. zur Abrechnung 1× pro Jahr (bei monatlichen Abrechnungen 1× pro Monat) der aktuelle Zählerstand an den Netzbetreiber übertragen. In dieser Opt-Out-Einstellung sind intelligente Funktionen des Smart Meters deaktiviert. Die Kundenschnittstelle kann in dieser Variante nicht genutzt werden. Wenn Sie sich dafür entscheiden, können Sie uns dies schriftlich, telefonisch bzw. auch den Monteur/-innen vor Ort mitteilen.

# Wie erkenne ich die Smart-Meter-Einstellung?

#### **Smart Meter als IMS und IME**

Die Smart-Meter-Einstellung IMS (Standard) und IME (Erweitert) kann man einfach am Display erkennen. Bei den Ausführungen IMS und IME finden Sie am Display über den Bezeichnungen LP1, LP2 und MK ein Dreieckssymbol ▼.

Ein weiteres Kennzeichen ist das am Display angezeigte Breakersymbol -

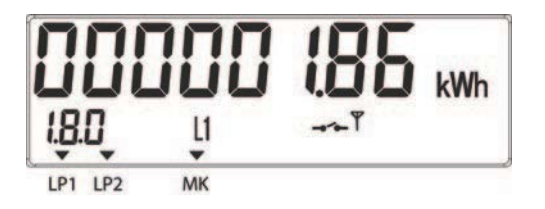

Smart-Meter-Einstellung als IMS (Standard) bzw. IME (Erweitert)

#### **Smart Meter als DSZ (Opt-Out)**

Einen Zähler in der DSZ-Ausführung (Digitaler Standard zähler) erkennt man an den fehlenden Dreiecksymbolen v über den Bezeichnungen LP1, LP2, MK und dem fehlenden Breakersymbol  $\rightarrow$ .

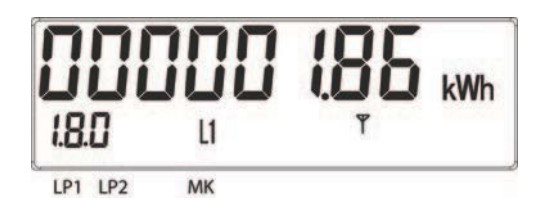

Smart-Meter-Einstellung als DSZ (Digitaler Standardzähler)

**Die aktuelle Smart-Meter-Einstellung kann man im Kundenportal einsehen und auch jederzeit ändern.**

# Wie nimmt man den Smart Meter wieder in Betrieb?

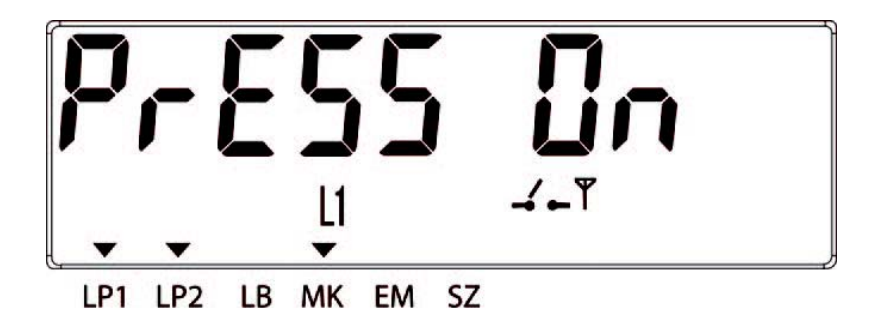

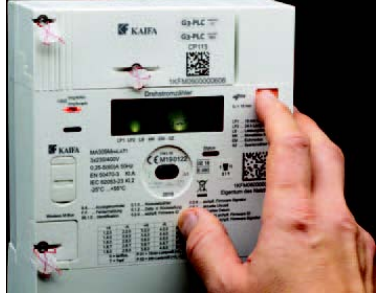

Bei Wiederinbetriebnahme einer Anlage wird der Smart Meter vom Netzbetreiber aus der Ferne auf "bereit zur Wiedereinschaltung" aktiviert. Aus Sicherheitsgründen muss der Zähler (ausgenommen Zählertausch) vor Ort durch den Kunden selbst in Betrieb genommen werden.

Der Smart Meter ist betriebsbereit und Sie wollen ihn wieder in Betrieb nehmen?

#### **So funktioniert's:**

- Am Smart-Meter-Display sehen Sie den Schriftzug "press on". Außerdem ist das Breakersymbol geöffnet  $I$  und blinkt.
- Halten Sie die Anzeigetaste solange gedrückt, bis Sie ein leises Klick-Geräusch hören.
- Der Schriftzug "press on" verschwindet, und das Breakersymbol ist nun geschlossen <sup>--</sup> und blinkt nicht mehr.
- Alles erledigt der Smart Meter ist nun wieder in Betrieb!

**Wichtig!** Nach Stromausfällen oder einer geplanten Netzabschaltung durch den Netzbetreiber müssen Sie selber nichts tun.

# Das Kundenportal des E-Werk Gries

Wir bieten unseren KundInnen ein modernes Internet-Kundeportal. Damit kann jederzeit Einblick in die eigenen individuellen Daten und bestehende Verträge genommen werden. Entsprechend der gewählten Konfiguration ihres digitalen Messgerätes haben KundInnen die Möglichkeit, sich über ihre aktuellen Verbrauchswerte und eingespeisten Energiemengen zu

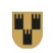

F-Werk Gries am Brenner - Kundenportal

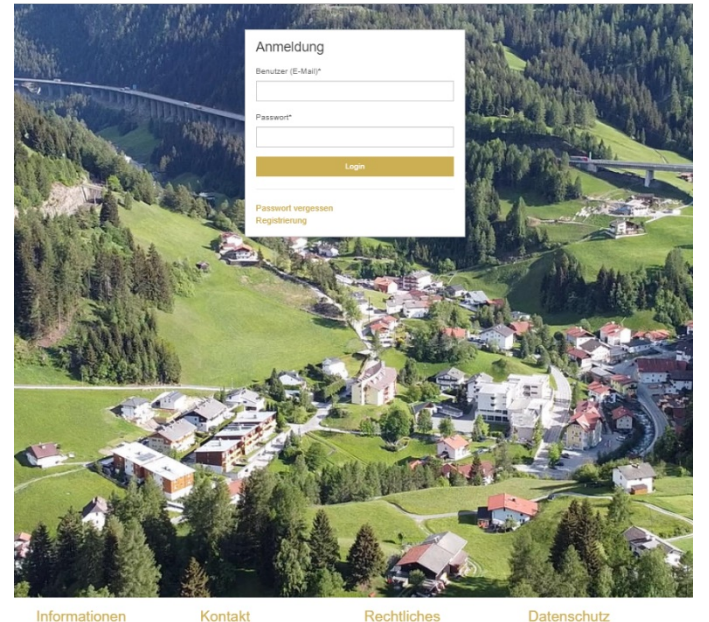

informieren und diese dann auch entsprechend zu optimieren.

### **Einfach und vielseitig in der Nutzung**

Der erstmalige Einstieg in das Kundenportal erfolgt über eine Registrierung mit individuellen Kundendaten. Danach wählt man einen Benutzernamen und ein persönliches Passwort und kann das Portal fortan sicher, unkompliziert und rund um die Uhr nutzen. Die Aktivierung und Deaktivierung von Smart-Meter-Einstellungen können Kundinnen selbst bestimmen und über das Kundenportal auch gleich veranlassen.

### **https://www.griesambrenner.tirol.gv.at**

E-Werk der Gemeinde Gries am Brenner Gries 73 6156 Gries am Brenne

+43 5274 87237-20 www.griesambrenner.tirol.gv.a ewerk@griesambrenner.tirol.gv.a

Impressun

Datenschutz

## Sichere Versorgung für Gries am Brenner seit 1904

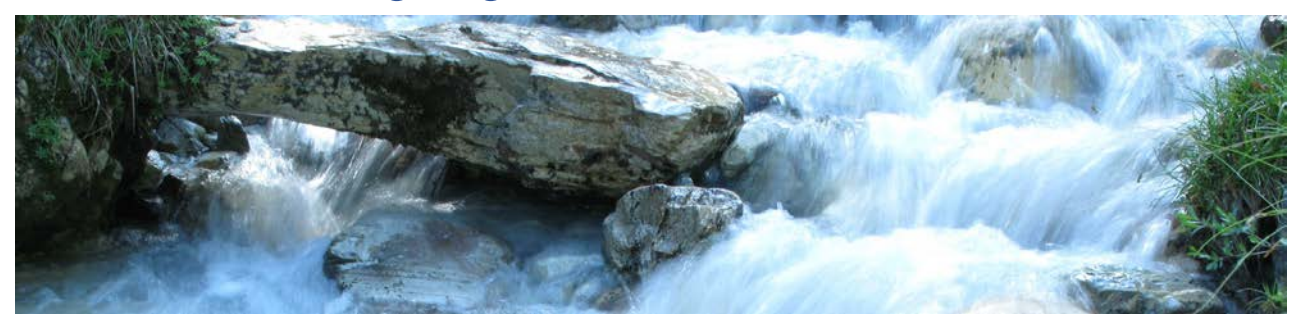

Mit modernster Technik in den eigenen Wasserkraftwerken, der Netzinfrastruktur und dem persönlichen Bemühen aller Mitarbeiter versorgen wir einen großen Teil unserer Gemeinde Gries am Brenner zuverlässig mit Strom – heute und in Zukunft.

### Wir sind für Sie da

 $\overline{\mathbf{C}}$ 

+43 5274 87237-205 MO, DI, MI, FR 08:00-12:00 Uhr DO 14:00-18:00 Uhr

Störungsrufnummer: +43 664 3807493 00:00-24:00 Uhr

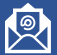

ewerk@griesambrenner.tirol.gv.at

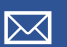

Elektrizitätswerk Gemeinde Gries am Brenner Gries 73, 6156 Gries am Brenner

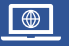

www.griesambrenner.tirol.gv.at